#### **Calls**

- Picture mode: To switch display.
- Image quality: To set the image quality to fine quality or more smooth.
- Play file: To play a media file.
- Handsfree/Earpiece: Switch between the loudspeaker mode and the earpiece mode.
- Record: To record a video clip. A recorded video clip is saved to the **My Files**/**Videos** directory.
- Other Applications: To access the **Contacts** screen, the **Messaging** screen, the **Calls** screen or the **Calendar** screen.

## **Calls**

The recently dialed calls, received calls and missed calls are saved automatically.

Select **Calls** in the main menu and then press the

left/right scroll key to select **All calls <b>B**. Missed **B**.

**Received e** or **Dialed a.** Then select **Options** for the following options.

- Send message: To send a message or MMS.
- Save number: To save the numbers of the selected record.
- Call: To make a voice call or a video call.
- Display mode: You can select **Normal** to display all records or select **Simple** to ignore the duplicated records.
- Delete: To delete the selected record.
- Mark/Unmark: To mark/unmark a record or all records.
- Calls status: To display the information on voice calls, video calls and data services. In the voice call, video call and data page, you can select **Reset** to clear all records.

# **4Text Input**

You can use the keypad to enter alphanumeric characters and symbols. For example, you can add entries to the contacts, write messages or schedule events on the calendar.

 **Note** While entering text:

- Press  $\mathbb{E}_{\text{max}}$  to switch between input methods. Press and hold the  $k_{\text{true}}$  key to enable or disable the T9 input mode.
- Press  $\bullet$   $\bullet$  to display the symbols list. Press and hold the  $\sqrt{6}$  key to set the input language.
- Press  $\blacksquare$  to delete the letter before the cursor.

## **T9**® **Input Method**

With the T9 input method, you can easily and quickly enter words. T9 is a predictive text entry mode. It allows you to easily and quickly enter words. Press the relevant key that corresponds to the desired letter and T9 will offer you candidate words.

Press each key carrying the desired letter once, and then the predictive text scheme will present the candidate words composed by the letters you have entered in the drop-down menu.

For example, to enter the word "good" with the T9 input method, follow these steps.

- **Press successively the keys <b>4** k and **Press** successively the keys **4** k and **Press** and which "q", "o", "o", and "d" belong to, and the candidate words "good", "home" etc. composed by these letters will be shown in the dropdown menu.
- **2** Use the up/down scroll key to select "good". Then press  $\bullet$  to enter a space for entering the next word.
- **Note** Press **\*\*\*\*** repeatedly and you will see "T9 Abc", "T9 abc" and "T9 ABC" on the upper left corner of the screen successively. It indicates the words to be entered will be in lower case, first letter capitalized or in upper case.

## **Traditional Input Method**

When T9 input method is off, you can use the traditional input method for entering alphabetic charac-

#### **"123" Numeric Input Method**

ters. Repeatedly press the key that carries the letter to be entered when it appears on the screen.

For example, to enter the word "Hello" with the traditional input method, follow these steps.

- **1** Press **To that carries "h" repeatedly and all let**ters carried by this key will be displayed successively on the screen. You can scroll through this list and select the character you want. Stop when you see an "h" on the screen.
- **2** After entering the first letter, you can directly press another key (except  $\epsilon$ ) to enter the next letter. If the next desired letter is on the same key as the current one, wait until the cursor appears to the right of the current letter and then you can enter the next one.

**3** Enter "e", "l", "l" and "o" in the same way.

**Note** Press **\*** \*\*\* repeatedly and you will see "abc", "Abc" or "ABC" on the upper left corner of the screen successively. It indicates the words to be entered will be in lower case, first letter capitalized or in upper case.

## **"123" Numeric Input Method**

In a text editing screen, press and hold the character/ number keys to enter corresponding numeric characters.

You can also press successively the  $\mathbb{R}_{\text{max}}$  key to switch to the "123" numeric input method, and enter corresponding numeric characters by pressing the character/number keys.

## **Symbol Input Method**

You can press  $\mathbf{r} \oplus \mathbf{t}$  to display the symbols list and then select **Recent** to display recent symbols. You can also press **T**<sup> $\bullet$ </sup> to input the commonly-used symbols in a text editing screen.

## **Input Different Languages**

In a text editing screen, Press and hold the  $\frac{1}{3}$  & key to set the language for the text.

## **5Contacts**

**Contacts** enables you to save and manage such information as phone numbers and addresses of your contacts. You can save such information in your phone or your SIM card. You can also assign frequently-used numbers to speed dialing keys for your convenience.

## **Making Calls from the Contacts**

You can make a voice/video call with a contact selected from the contacts list.

- **1** In the **Contacts** screen, press the left/right scroll key to select **Contacts**.
- **2** Select a contact and select **Options** > **Call**. Then, you can select **Voice Call** or **Video Call** to make a call. Alternatively, you can select **Edit before call** to edit the number before making the call.

## **Searching for a Contact**

You can find a contact from the contacts list easily and quickly by using this function on the **Contacts** screen. Select **Options** > **Search**, and then enter the contact name you are searching for. The contact is displayed.

You can also use quick search in the contacts list screen. You can find a contact by entering the initials of the first name or the last name of the contact. For example, to find a contact named "Alice Green", enter the initials "a" or "g". This contact is displayed in the candidate list.

## **Viewing Contacts in Phone/SIM**

In the Contacts screen, select **Options** > **View contacts in phone**/**View contacts in SIM**. You can display the contacts list saved in the phone or that in the SIM card. You can also select **Options** > **Settings** to set the default contact list displayed in the contact screen.

## **Other Operations**

In the **Contacts** screen, select **Options** for the following options.

**Groups**

- Details: To view the detailed information of the contact.
- Call: To make a voice call, a video call or edit before call.
- Send message: To send a message or Email to the selected contact.
- Add new contact: To create a new contact.
- Management: To back up your contacts from your phone to a memory card or from your memory card to your phone.
- Search: To find a contact from the contacts list.
- Send contact: To send a contact to other devices supporting Message or Bluetooth.
- Copy to SIM/Copy to phone:To Copy one or more contacts from your phone to the SIM card or from your SIM card to the phone.
- Delete: To delete the selected contact.
- Mark/Unmark: To mark/unmark a record or all records in your phone and SIM card.
- View contacts in Phone/SIM: To display the contacts list saved in the phone or that in the SIM card.
- Speed Dial Number: To assign often-used numbers to speed dialing keys "2" to "9".
- My business card: To save your own information to a Business Card.
- Settings: To set the default contact list displayed in the contact screen, to sort the contacts on the **Contacts** screen.
- Memory status: To view the memory status of both your phone and SIM card.

## **Groups**

You can rename a group, add group members, or delete a group member.

## **Adding/Deleting Group Members**

You can add a member to a group in your phone or delete a member from it.

- **1** In the Contacts screen, press the left/right scroll key to select **Groups**.
- **2** Select a group and presset to view the details.
- **3** Select **Options** > **Add new users**. Select a contact and press **Add**. The member you added is displayed in the group member list.

To delete a group member, select a member from the group member list, and then select **Options** > **Remove**.

### **Managing a Group**

- 
- **1** In the **Contacts** screen, press the left/right scroll key to select **Groups**.
- **2** Select a group and select **Options** for the following options.
	- Details: to view the details of a group.
	- Rename: to change the name of a group.
	- Send Message: to send a message or mail to all members of a group.
	- Remove all members: to delete all members of the group.

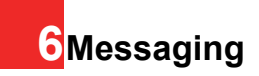

## **Messages**

The maximum content for a single text message is 160 characters. If the characters you enter exceed this limit, the text is divided into two or more continuous messages when it is sent.

## **Creating a Message**

With this option, you can create new SMS, MMS, and Email.

- **1** Select **Messaging** > **Create message** in the main menu.
	- **Message**: To access the SMS or MMS editing screen.
	- **From template**: To edit the SMS or MMS from template.
	- **Email**: To access the email editing screen.
- **2** After editing the message, press **O** or select **Options** > **Send to** to add a recipient's number.
- **3** Press  $\bullet$  or select **Options** > **Send** to send the message.

## **Messages Mailboxes**

The phone provides four mailboxes for messages, namely, Inbox, Drafts, Outbox and Sent.

#### ◆ **Inbox**

You can save the received messages in **Inbox**. **Icons in Inbox**

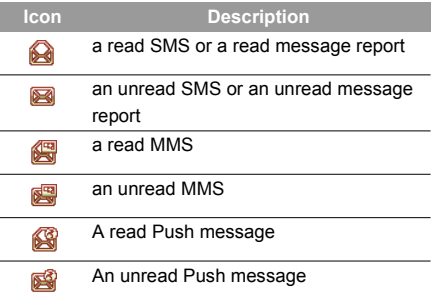

#### **Viewing Messages in Inbox**

**1** Select **Messaging** > **Inbox**.

- **2** Press the up/down scroll key to view the messages and then press  $\bullet$  to view the details.
- **3** You can select **Options** for the following operations.
	- Play: To play the multimedia message.
	- Reply: To reply the message.
	- Forward: To forward the message.
	- Delete: To delete the message.
	- Call sender: To call the message sender by a voice call or a video call.
	- Info.: To view the details of the message.
	- Save text: To save the text of the MMS.
	- Save as template: To save this message as a template.

#### ◆ **Drafts**

The Draft box is used to save the messages you created and saved.

#### **Icons in Drafts**

- : A text message saved to the phone.
- : A multimedia message to the phone.

#### **Viewing and Editing Messages in the Draft**

- **1** Select **Messaging** > **Drafts**.
- **2** Press the up/down scroll key to select a message and press to edit it.

#### ◆ **Outbox**

**Outbox** is used to save the messages that failed to be sent.

#### **Icons in Outbox**.

: A message that fails to be sent.

#### **Viewing and Editing Messages in the Outbox**

- 
- **1** Select **Messaging** > **Outbox**.
- **2** Press the up/down scroll key to select a message and press **to** to edit it.

#### ◆ **Sent**

**Sent** is used to save the messages that have been sent successfully.

#### **Icons in Sent**

- A text message has been sent.
- : A multimedia message has been sent.

#### **Email**

#### **Viewing Messages in Sent**

#### **1** Select **Messaging** > **Sent**.

- **2** Press the up/down scroll key to select a message and press  $\bullet$  to view the details.
- **3** You may select **Options** to do the same operations as those of Inbox.

## **Message Settings**

You can change the message settings by performing the following steps.

- **1** Select **Messaging** > **Settings** > **SMS** & **MMS** from the main menu.
- 
- **2** Set the parameters related to messages:
	- Receiving settings: To set parameters related to retrieval of messages.
	- Sending settings: To set parameters related to sending messages.
	- Signature: To set whether your signature will be sent along with the message. You can edit the signature while creating a new message.
- Font size: To set the size of the character entered in the message.
- Reply settings: To set whether to reply to a message with the original text.
- MMS Account: To set the MMS account.
- Voice Mail: The voice mail number is already preset for you in the phone.
- Save unknow number: To prompt whether to save the number after a call ends or message.

## **Email**

Before sending an email, please set an email account first. For details, please refer to "Email Settings" on page 24.

## **Creating an Email**

- **1** Select **Messaging** > **Email** from the main menu. Select **Options** > **New Email** to access the email editing screen.
- **2** Select 【**To**】 or 【**Cc**】 and press .
- Select **Add from contacts** or **Add from group** to select an email address.
- Select **Enter recipient** to directly enter the email address.
- **3** In the email editing screen, select **Subject** and  $pres$  to edit the contents.
- **4** In the email editing screen, select the **Message** text box to edit the content.
- **5** In the email editing screen, select **Options** > **Add attachment** to attach picture, music, video, or eBook.
- **6** In the email editing screen, select **Options** > **Send** to send the email.

#### **Mailboxes**

Your Phone provides five mailboxes for email, namely, Inbox, Drafts, Sent, Outbox and Blocked.

#### ◆ **Inbox**

All Emails received are saved in the inbox. **Icons in Inbox**

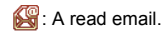

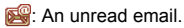

**Viewing and Editing Emails in Inbox**

- **1** Select an email and press **the view the con**tent.
- **2** In the Details screen, select **Options for the following operations:**
	- Reply: To reply to the email sender.
	- Reply all: To reply to the email sender and all email receivers except the replier.
	- Add to contacts: To save the details of the sender to the contacts.
	- Forward: To forward the selected email.
	- Delete: To delete the selected email.
	- Call sender: To call the email sender by a voice call or a video call.

#### ◆ **Drafts**

The saved new emails are saved in the drafts.

#### **Icons in Drafts**

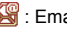

Emails to be sent.